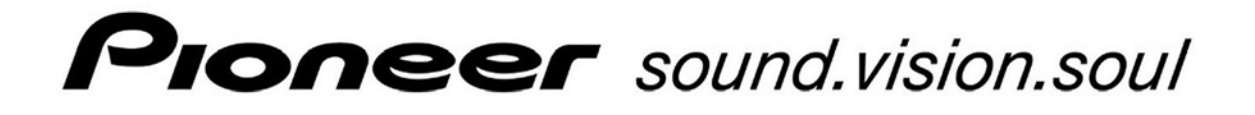

# **PDP-425CMX**

**Plasma Display Panel** 

## **RS-232C Commands**

**C OMMAND R EFERENCE M ANUAL**

Manual Version 1.00

March 1, 2006

Pioneer Corporation Pioneer Electronics (USA) Inc. Industrial Solutions Business Group

This display has an RS-232C terminal. It is possible to use a PC to make various adjustments and settings.

#### **1.1 About the RS-232C Adjustment**

Adjustments using the RS-232C:

• The adjustments are written to the same memory area as for the integrator mode (refer to section 5.4.4, "PICTURE, White Balance and SCREEN Position Adjustment Values Memory Area Tables" pg. 187 in the Technical Manual).

**Notes**

- (1) **Assign an ID before using the RS-232C adjustment. Include the panel ID in the RS-232C command. Refer to the next section "Interface" for details.**
- (2) Of the adjustment values and setting items set by RS-232C commands, there are some items that are stored in memory and some that are not. For details, refer to section 5.5.5, "List of RS-232C Commands" (pg. 197). Also, when storing values in "last" memory, the conditions described in section 5.1.5, "Last Memory" (pg. 111 in the Technical Manual), must be satisfied.
- (3) <OSDS00>/<OSDS01> (OSD display disable/enable setting)

Regardless of the setting, the following items can be displayed.

- Menu display (menu mode, integrator mode)
- Warnings before Auto Power OFF or Power Management operation
- Warning of high temperature inside the panel
- Display announcing that the FUNCTIONAL LOCK is set and the FUNCTIONAL LOCK setting display
- Display call (including holding a button down)
- (4) When using RS-232C commands, control the input signal as well as the power. If the power is ON when there is no signal, the display continues to have a weak discharge. This activity can affect the life of the display.

#### **1.2 Interface**

- 1) Connector
	- D-sub 9 pins (male/straight)

#### 2) Pin layout

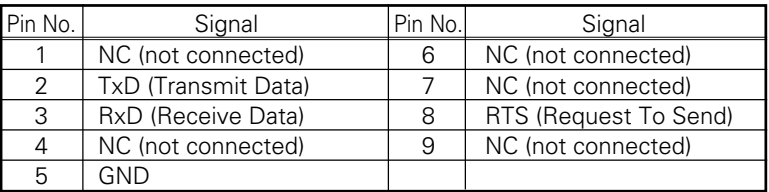

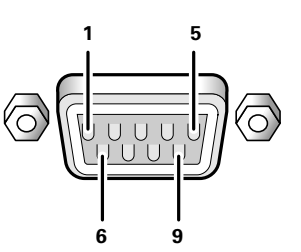

3) Baud Rate

9600 bps (standard) (switch-able to 1200, 2400, 4800, 19200, 38400 bps)

## **Note**

The baud rate of this display should be set to match the baud rate of the PC. Also, when the RS-232C cable is extended over a long distance, use a slower baud rate.

4) Data format

Start bit: 1 bit Data bit: 8 bit Parity: no Stop bit: 1 bit

5) Connection

Control PC Plasma Display Control PC Plasma Display<br>(with D25 serial port) (PDP-425CMX/PDP-42MXE10) (with D9 serial port) (PDP-425CMX/PDP-42MXE10) (PDP-425CMX/PDP-42MXE10)  $\blacktriangleleft$  $\blacktriangleleft$  $\blacktriangleright$  $\blacktriangleleft$  $\blacktriangleright$ RXD 3 2 TXD RXD 2 2 TXD 2  $TXD$  2  $\rightarrow$  3 RXD  $||$   $|$  TXD 3  $||$   $\rightarrow$  3 RXD  $\text{CTS } 5 \rightarrow \text{FT } 8 \text{ RTS } 8 \rightarrow \text{CTS } 8 \rightarrow \text{FT } 8 \text{ RTS } 8 \rightarrow \text{RTS } 8 \rightarrow \text{RTS }$  $GND 7 = \begin{bmatrix} \begin{bmatrix} 1 & 1 \end{bmatrix} & 5 \text{ GND} & 1 \end{bmatrix} \begin{bmatrix} 1 & 1 \end{bmatrix} \begin{bmatrix} 1 & 1 \end{bmatrix} \begin{bmatrix} 1 & 1 \end{bmatrix} & 5 \text{ GND} \end{bmatrix}$ 

\* D-sub 9-pin/D-sub 25-pin conversion tables are now available on the market. Straight Cable

6) Protocol

#### From the PC to the display

(1) Sending one command at a time:

STX (02 hex) | ID (2 Byte)  $\vert$  COMMAND (3 Byte or 6 Byte)  $\vert$  ETX (03 hex)

(2) Sending numerical direct commands:

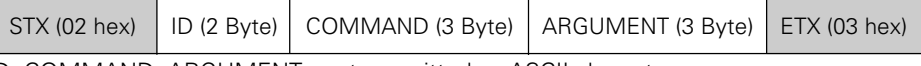

ID, COMMAND, ARGUMENT are transmitted as ASCII characters.

#### From the display to a PC

(1) Echo back (Normal response)

Command received and returned but the ID is not returned.

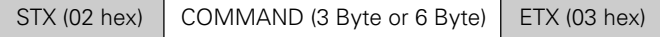

Received command is a numerical direct effect command and numerical data is returned:

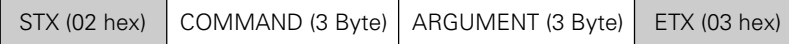

(2) Error (Abnormal response)

Received command is a non-corresponding command, 'ERR' is returned:

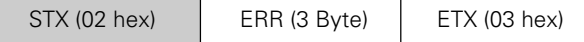

Received command cannot be processed (when PON is received when the power is already ON, etc.), 'XXX' is returned:

 $ETX (03 hex)$ 

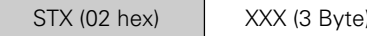

#### **1.3 Combination Connection**

When controlling/adjusting panels, it is convenient to connect several displays to one PC.

By performing a combination connection and assigning IDs to the panels, it is possible to control and adjust several displays at the same time or separately.

#### **Connection method:**

Connect the panels as shown in the figure below.

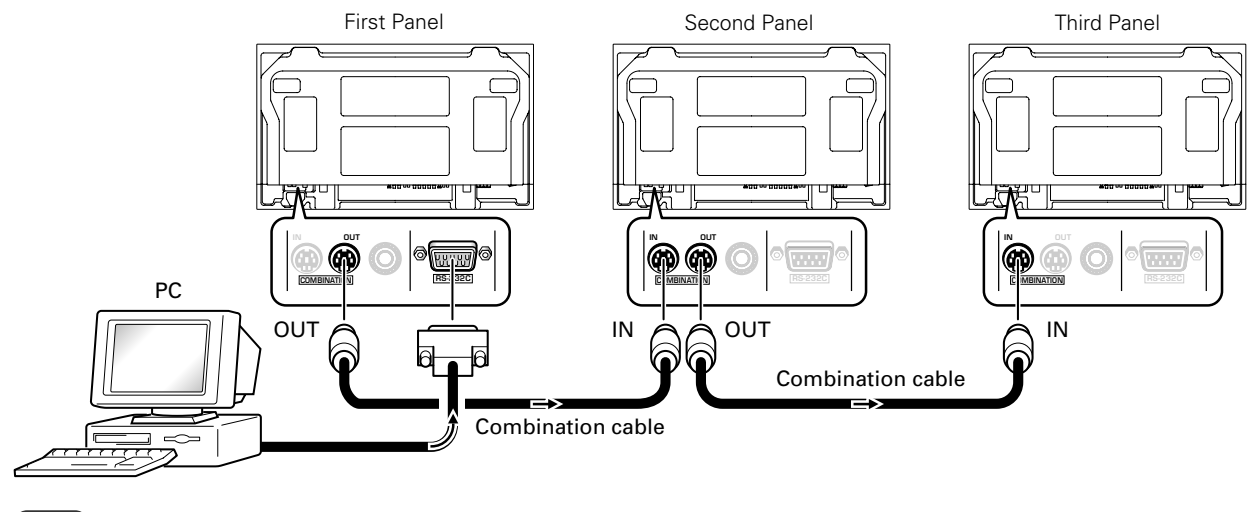

#### **Note**

Only the combination IN terminal or the RS-232C terminal can be used at the same time. Connecting them at the same time could cause errors. Also, do not pair combination IN terminals or combination OUT terminals. Doing so could cause communication to fail.

It is possible to use a general-purpose mini DIN 6-pin (straight) cable for the combination cable.

## **Note**

To output RS-232C signals from the combination OUT terminal, an ID must be assigned. Refer to the next section "ID Assignment" for details.

#### **1.4 ID Assignment**

The ID is assigned from the PC.

Commands: <IDC> (ID CLEAR) ........ Clears the assigned ID <IDS> (ID SET) ............. Assigns an ID IDS is only effective when an ID is not assigned. IDs are assigned starting from the panel closest to the PC.

Example: Case of 4 displays (assigning IDs with the PC for the first time)

First, connect an RS-232C and combination cables. Refer to section "Combination cables" for details.

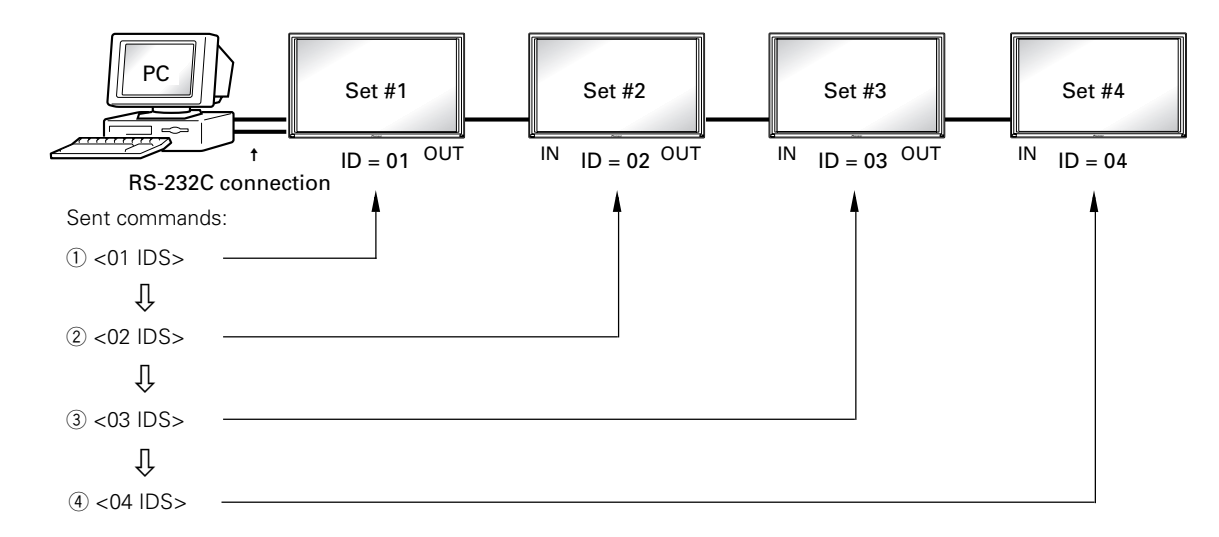

By sending RS-232C commands in this order, it is possible to assign an ID for each panel. When a panel has a PC-assigned ID, it can only receive commands containing the ID. Assign an ID before sending a command.

Characters that can be used for an ID include, 0 - 9 and A - F (there is not distinction between upper case and lower case letters).

An ∗ (asterisk) can be used as follows:

<∗∗IDC>: Clear the IDs assigned for all panels

<2∗IN1>: The input for which the first digit is 2 is set to INPUT1

#### **Precautions when assigning IDs**

Panels connected after a display's ID has been cleared cannot be operated with RS-232C commands.

When the <\*\*IDC> command is sent, the IDs for all the sets from Set #1 to Set #4 are cleared. Only the first panel, which is directly connected to the PC, can be controlled.

Send the command <01 IDS> to control the next panel. Continue setting IDs in this way for the remaining panels to once again control the displays.

## **Note**

When the IDs are set, when one or both of the IDs before a command is sent from the PC is an ∗, there is no echo. When sending more commands, wait 6 seconds before sending the next command.

Example) When ∗∗OOO and ∗1OOO or 1∗OOO (OOO is the command) are sent from the PC, operation is performed but there is no echo.

Under the connection conditions shown below, use a combination cable for up to 16 panels.

- Conditions: ① Length of RS-232C cable connecting PC to PDP-425CMX/PDP-42MXE10: 5 m
	- 2 Combination cable length: 5 m each
	- 3 Wire specifications for linking cable: Mini Din 6-pin straight (7 strand cable)

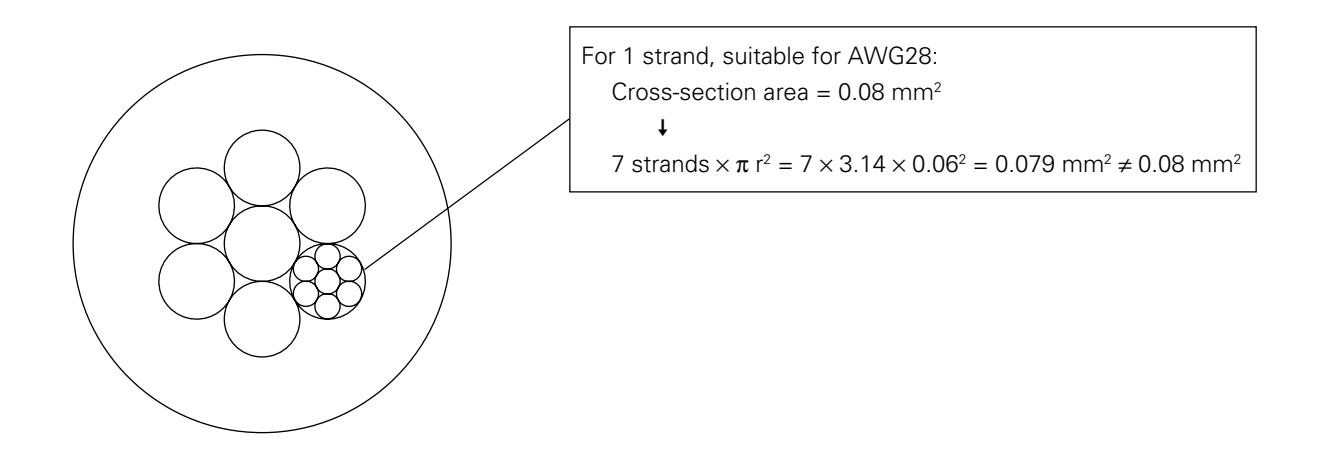

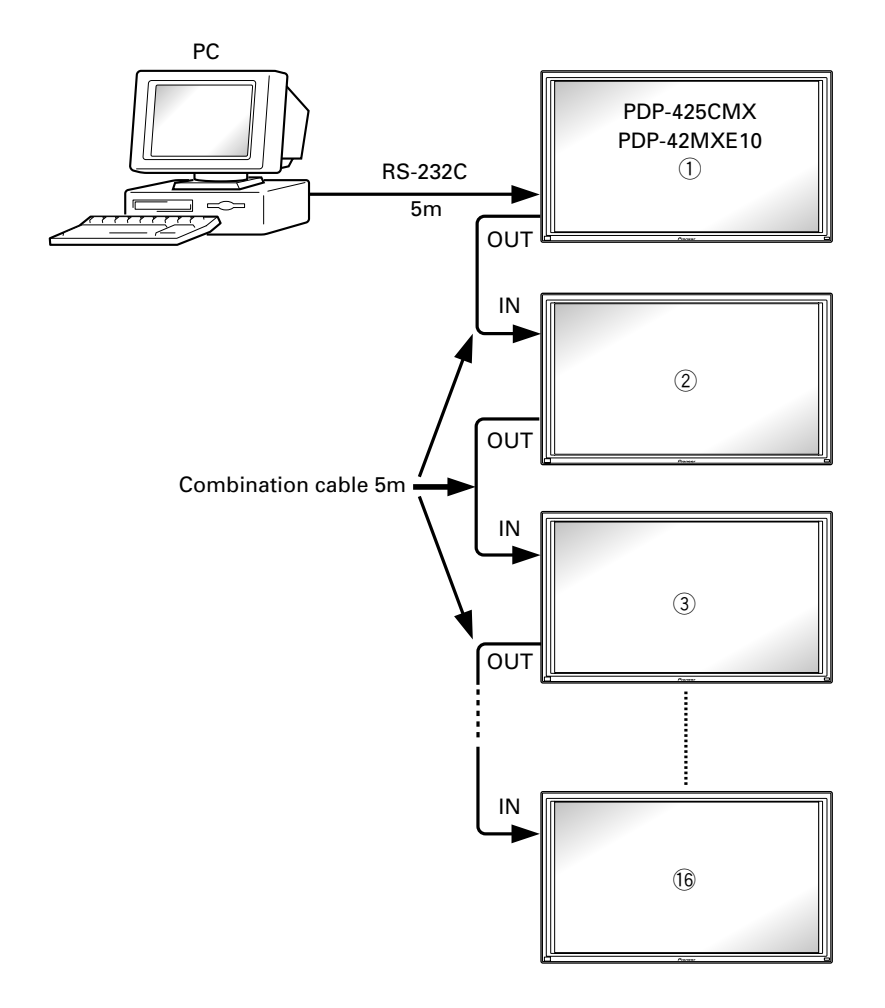

#### **Note**

For details on the number of displays that can be connected in series using the video OUT terminal (INPUT1, 4), refer to section 2.3, "Controls and Connectors" (pg. 10) in the Technical Manual.

## **1.5 List of RS-232C Commands**

#### 7 **Normal Operation Related Commands**

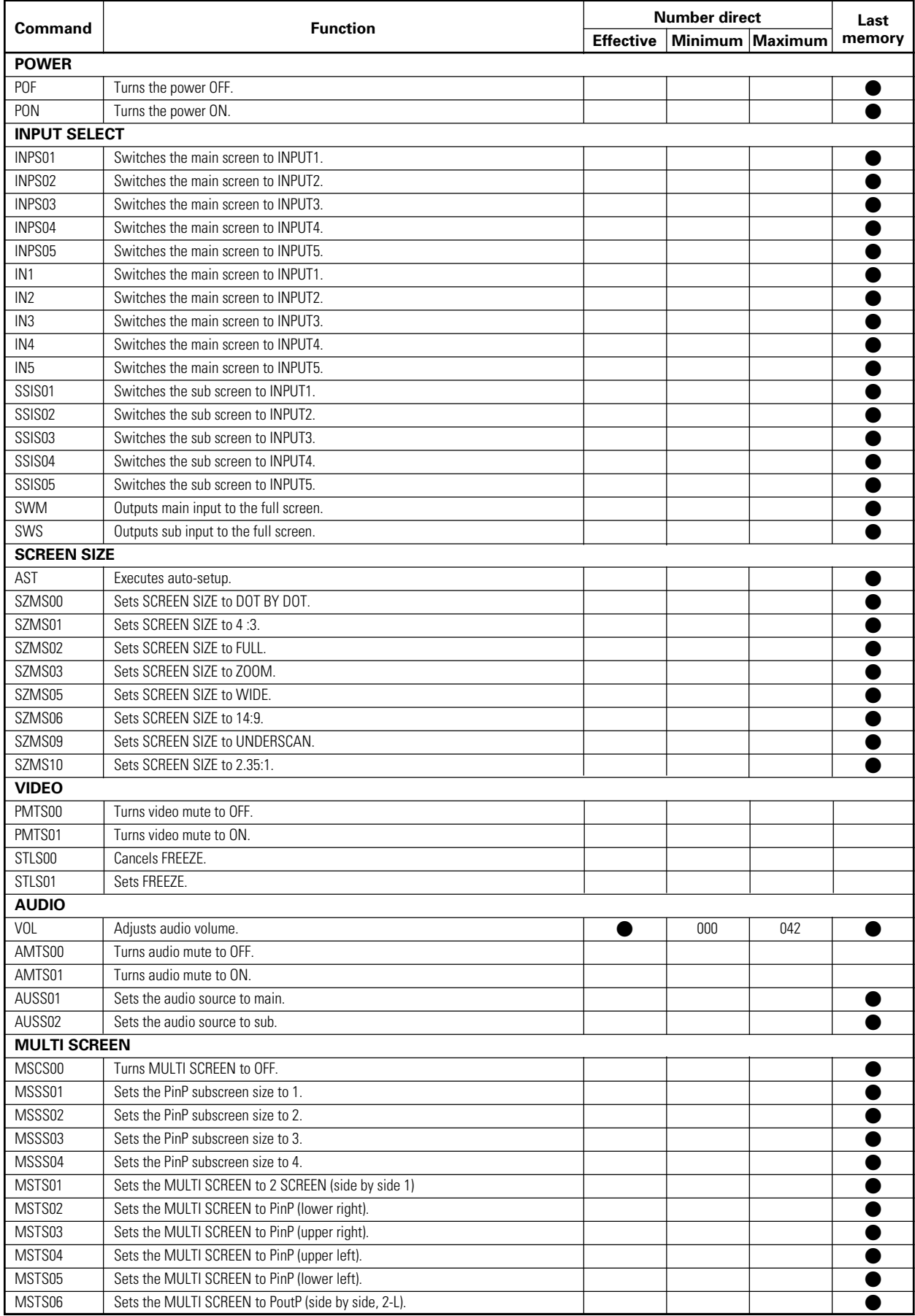

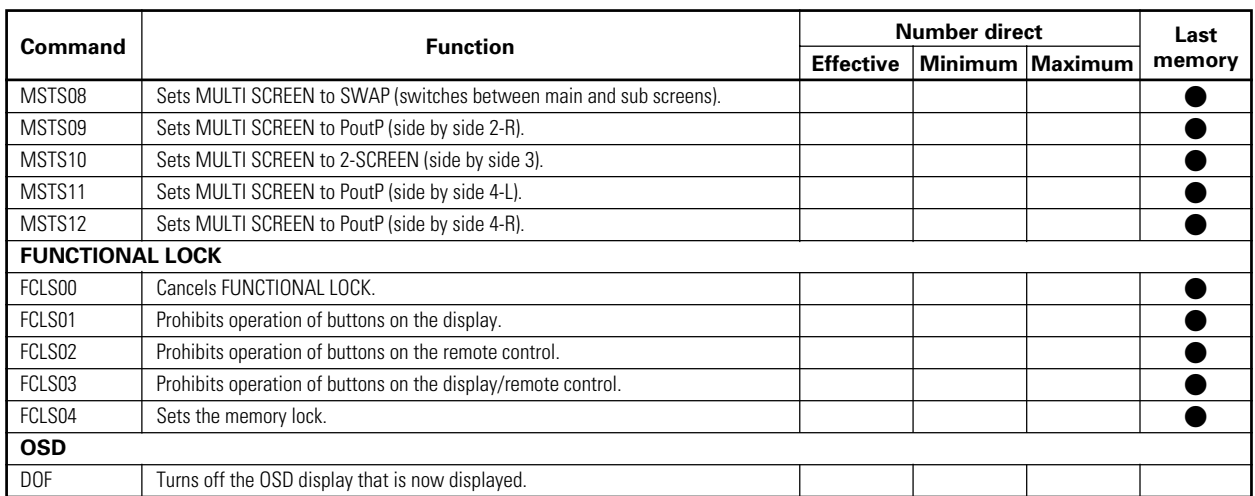

#### 7 **"MENU"–"SET UP" related commands**

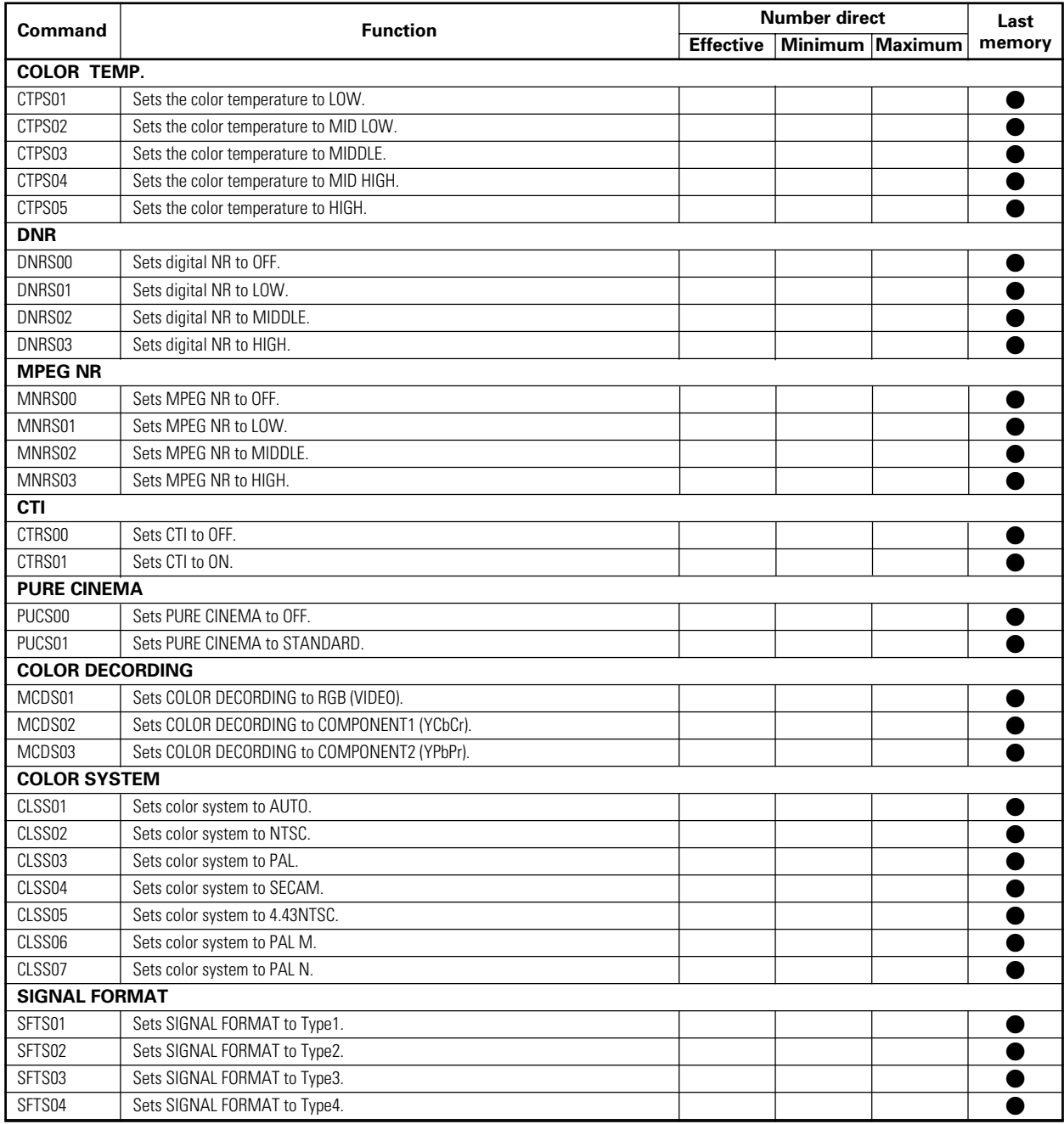

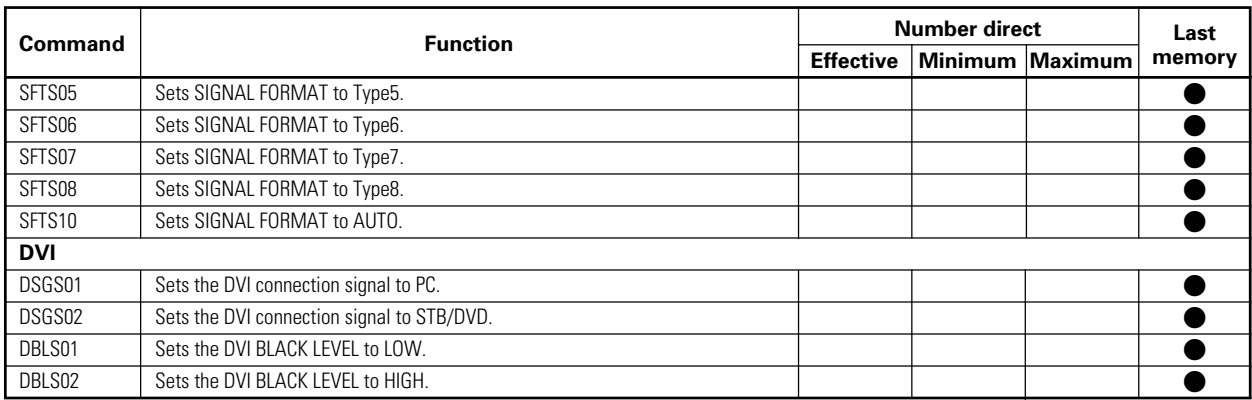

#### 7 **"MENU"–"OPTION" related commands**

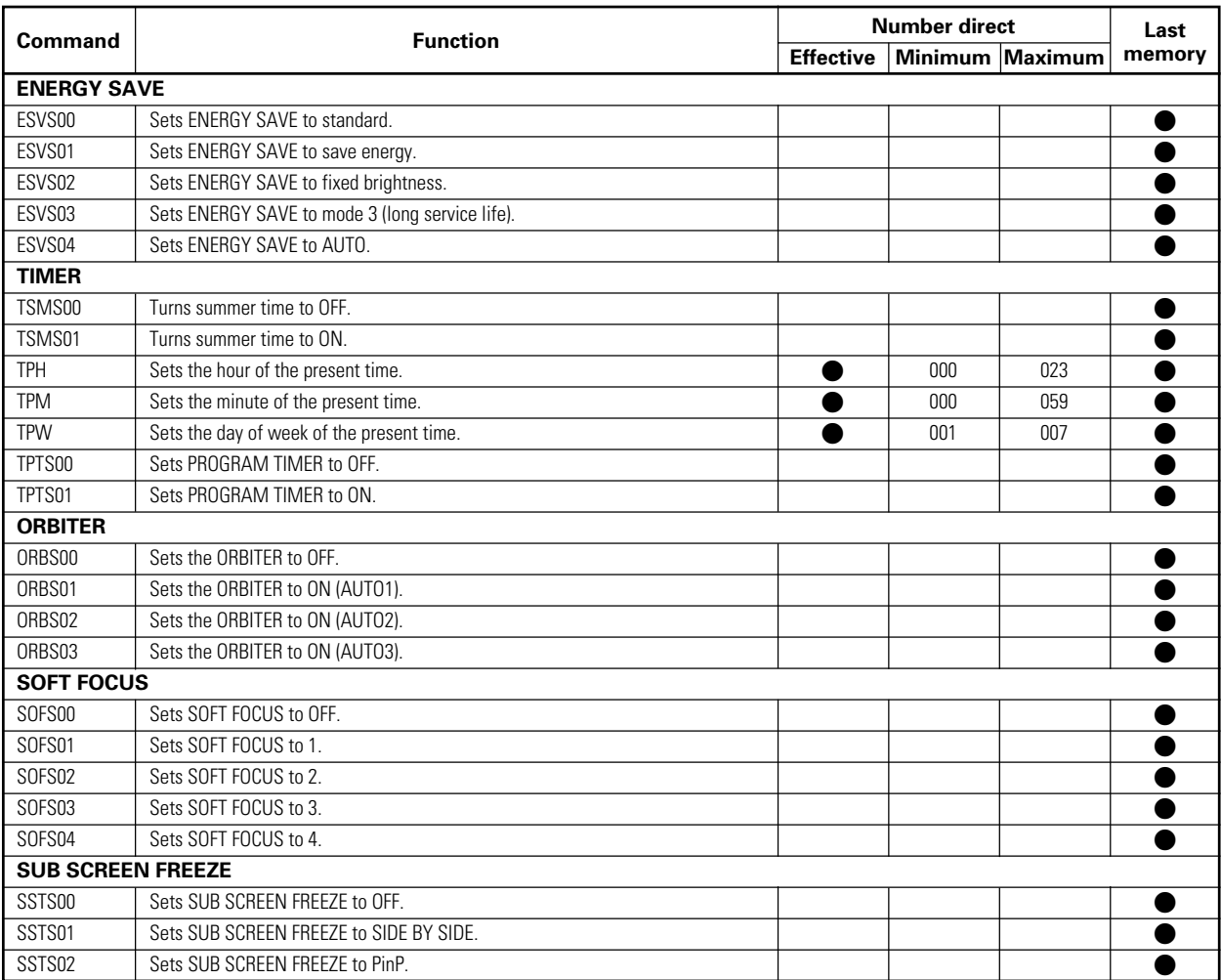

#### 7 **"INTEGRATOR"–"PICTURE" related commands**

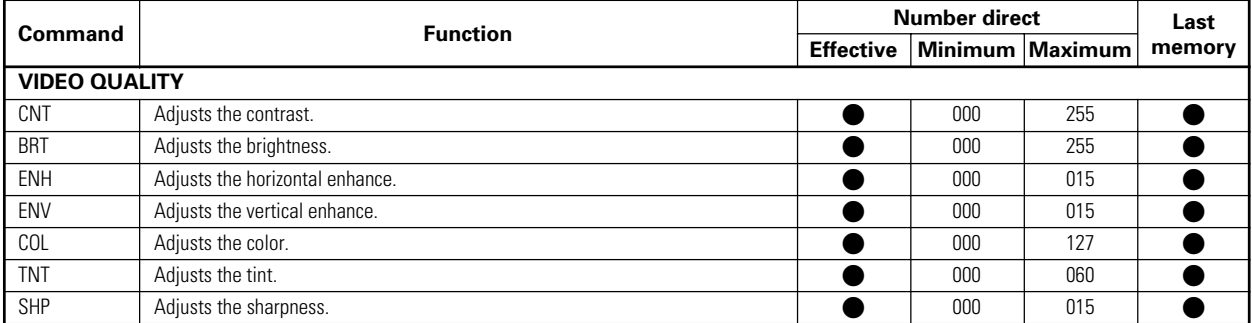

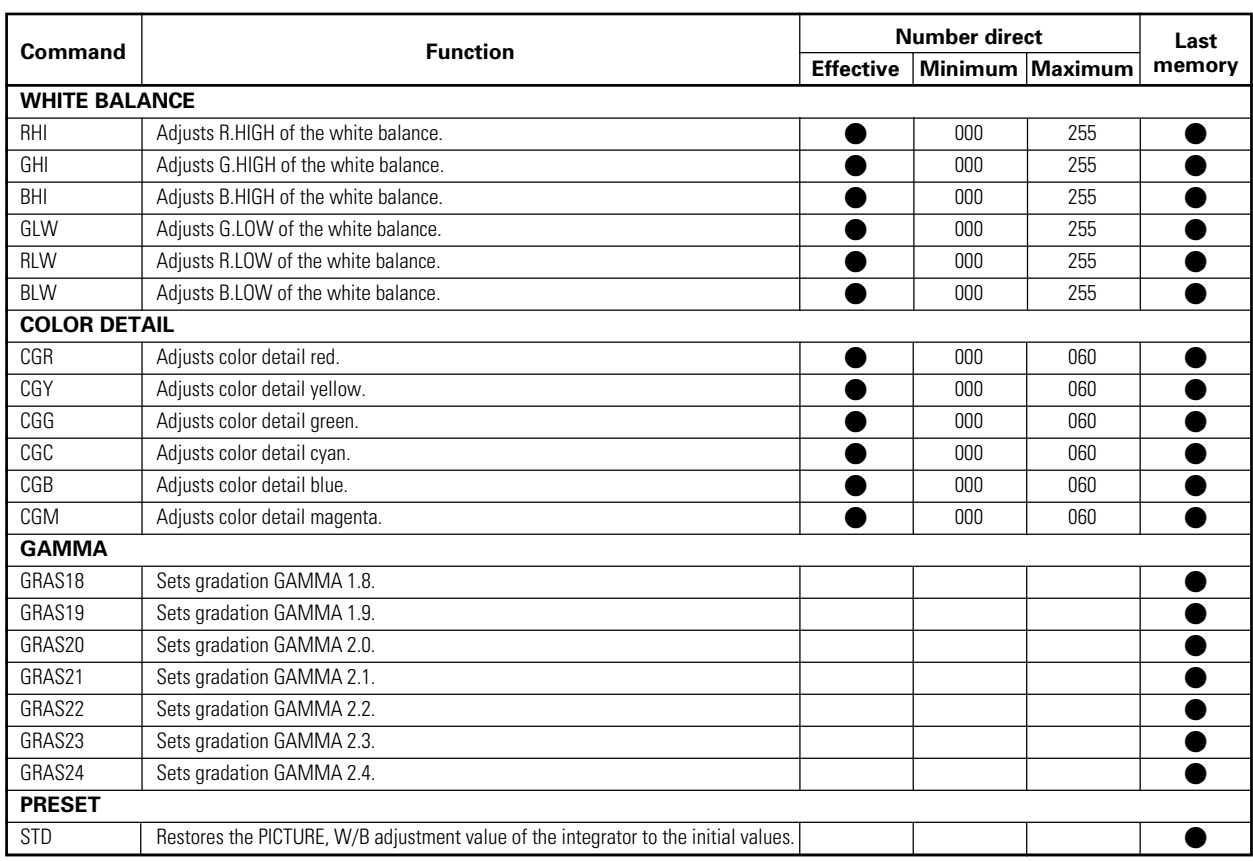

#### 7 **"INTEGRATOR"–"SCREEN" related commands**

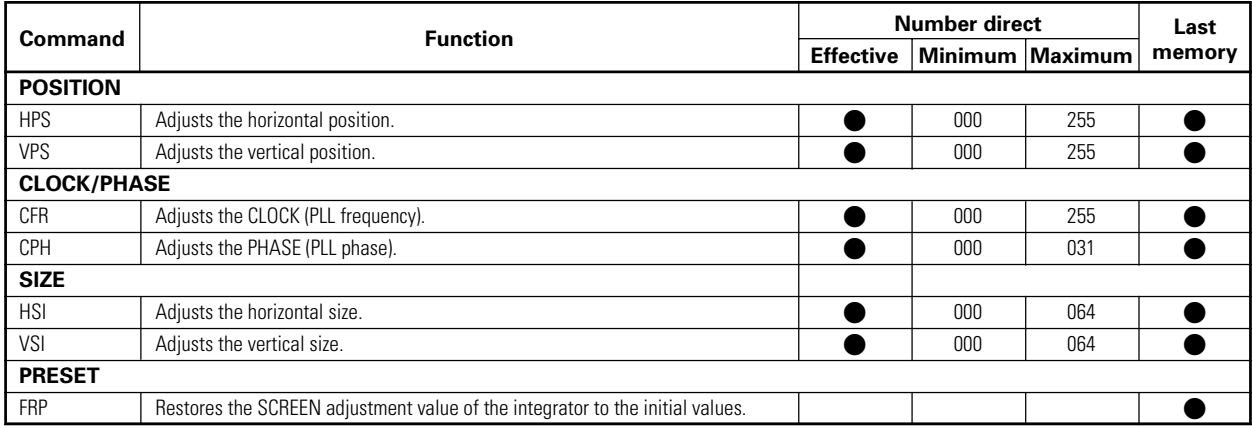

## 7 **"NTEGRATOR"–"SET UP" related commands**

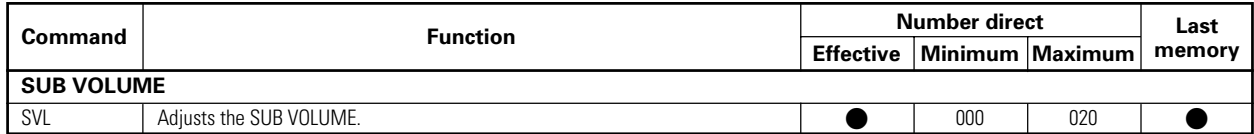

#### ■ "INTEGRATOR"-"OPTION" related commands

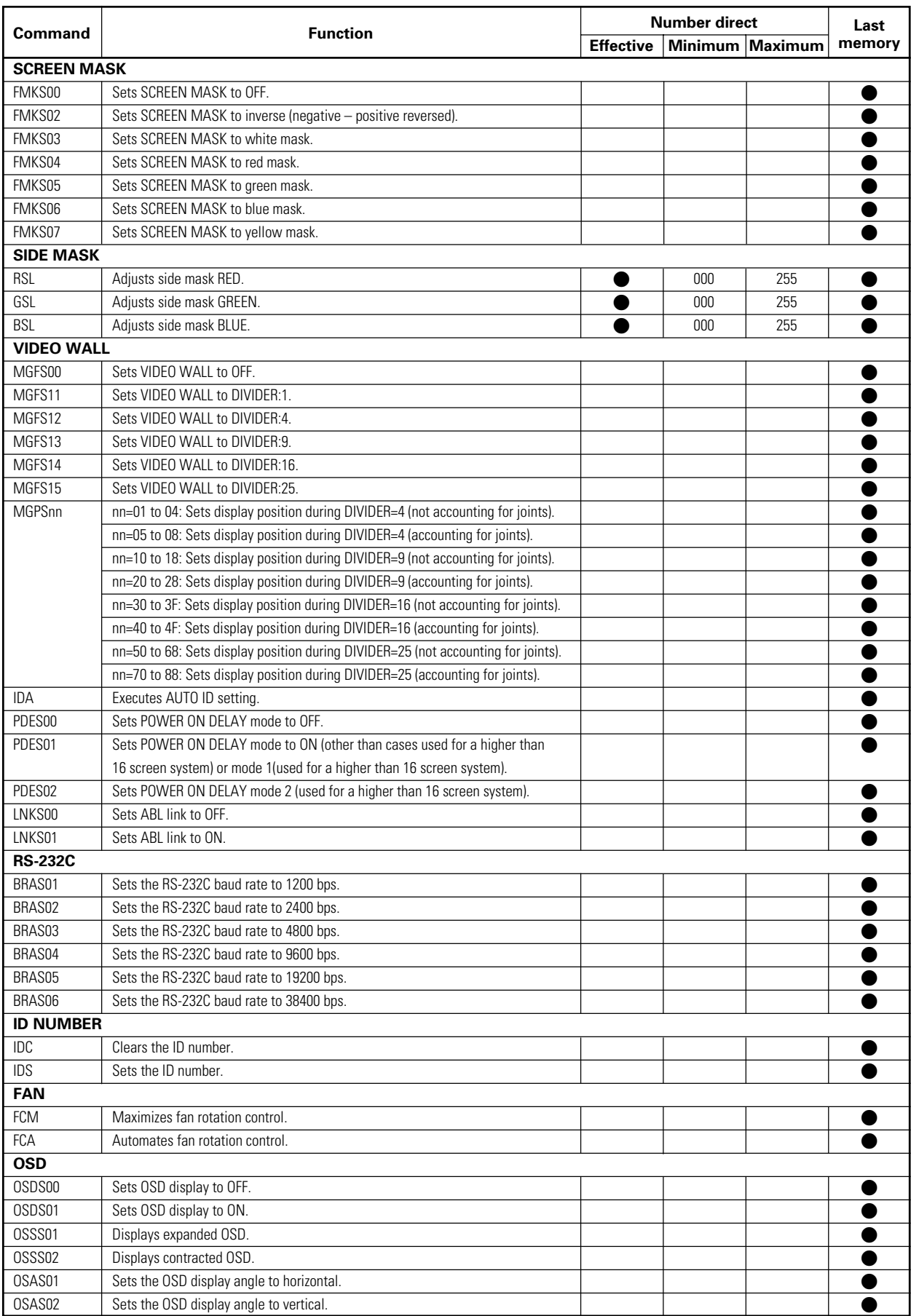

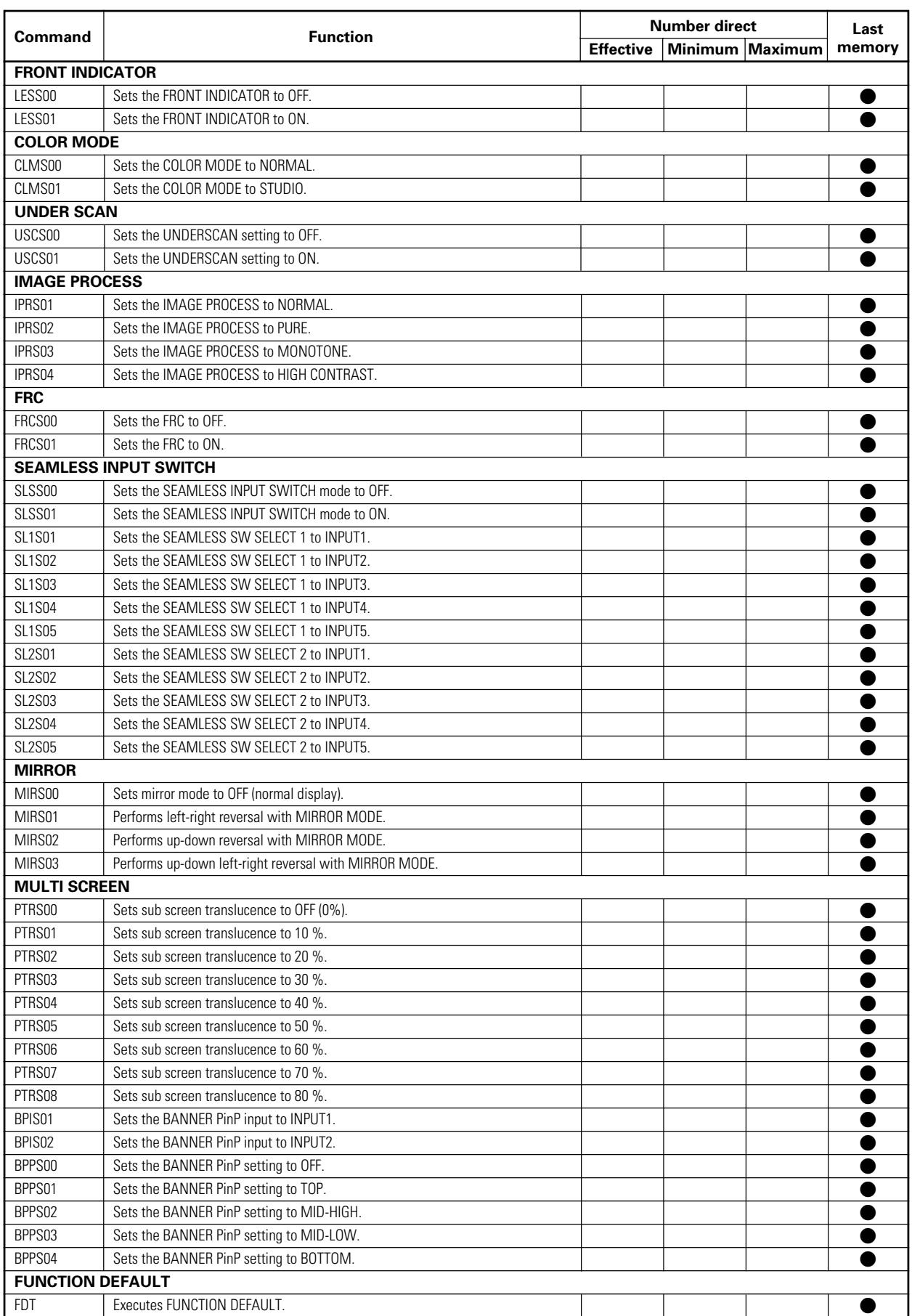

#### ■ Other commands

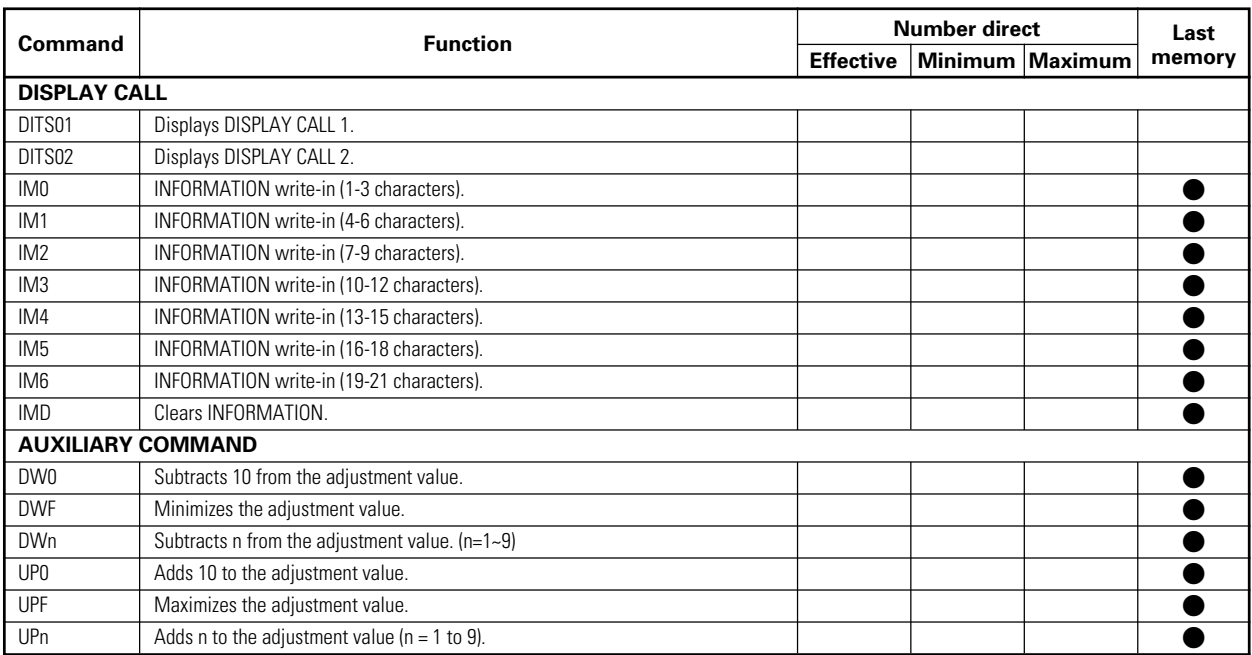

## **1.6 QUEST Commands**

What are QUEST commands?

- Quest commands output TXD such as adjustment data from the panel's microprocessor to a PC.
- Adjustment and other data is output in ASCII code.
	- **Note** Command names are given inside brackets < >.
- Data output format

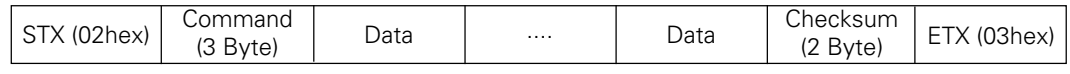

**Notes**

- A QUEST command is invalid when no ID has not been assigned.
- A QUEST command is invalid when a wildcard (\*) is used in the ID when sending the command.

#### ■ Quest Command Table

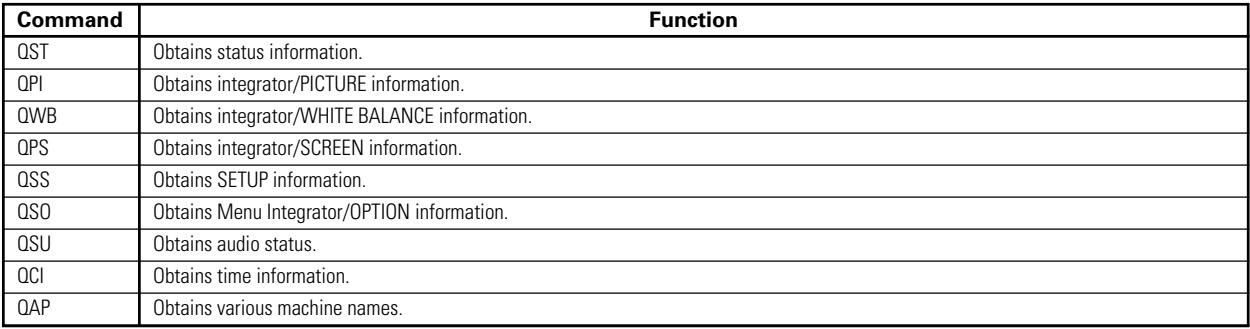

## **1) Obtaining QST Status Information**

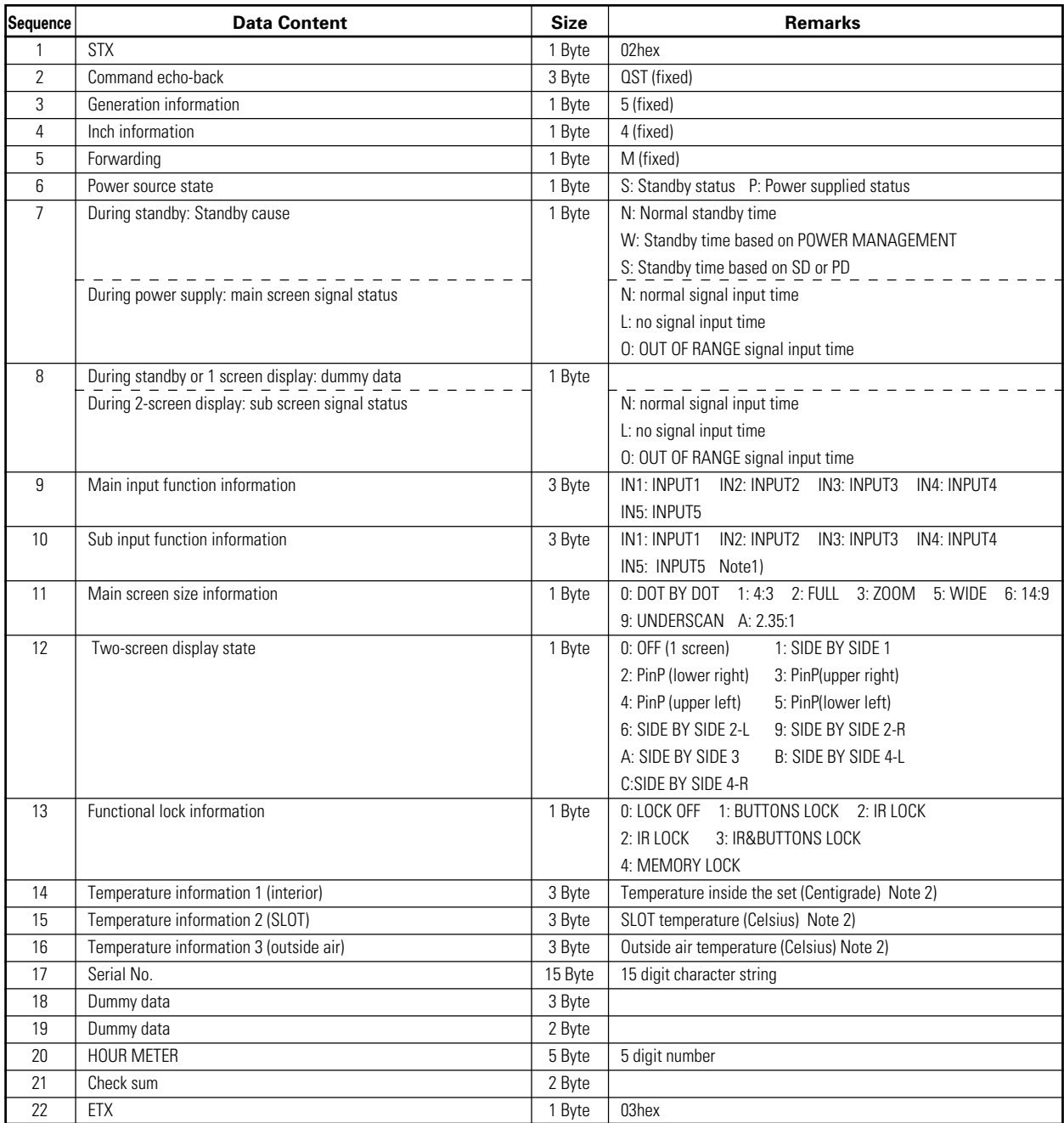

Note 1) During standby and during a single screen display, the unit outputs the value that is in memory.

Note 2) During standby and immediately after POWER ON, the correct value is not output.

In this case, please obtain the information after waiting a short period of time after POWER ON. These types of information are output as reference information (these are not guaranteed information). Normally refer to temperature information 3.

| Sequence          | <b>Data Content</b>          | <b>Size</b> | <b>Remarks</b>                  |
|-------------------|------------------------------|-------------|---------------------------------|
| 1                 | <b>STX</b>                   | 1 Byte      | 02hex                           |
| $\overline{2}$    | Command echo-back            | 3 Byte      | QPI (fixed)                     |
| 3                 | CONTRAST                     | 3 Byte      | 000 to 255<br>Note 1)           |
| 4                 | <b>BRIGHTNESS</b>            | 3 Byte      | 000 to 255<br>Note 1)           |
| 5                 | C, DETAIL R (RED)            | 3 Byte      | 000 to 060<br>Note 1)           |
| 6                 | C, DETAIL Y (YELLOW)         | 3 Byte      | 000 to 060<br>Note 1)           |
| $\overline{7}$    | C, DETAIL G (GREEN)          | 3 Byte      | 000 to 060<br>Note 1)           |
| 8                 | C, DETAIL C (CYAN)           | 3 Byte      | 000 to 060<br>Note 1)           |
| 9                 | C, DETAIL B (BLUE)           | 3 Byte      | 000 to 060<br>Note 1)           |
| 10                | C, DETAIL M (MAGENTA)        | 3 Byte      | 000 to 060<br>Note 1)           |
| 11                | H.ENHANCE                    | 3 Byte      | 000 to 015<br>Note 1), Note 2)  |
| $12 \overline{ }$ | V.ENHANCE                    | 3 Byte      | 000 to 015<br>Note 1), Note 2)  |
| 13                | COLOR                        | 3 Byte      | 000 to 127<br>Note 1), Note 3)  |
| 14                | <b>TINT</b>                  | 3 Byte      | 000 to 060<br>Note 1), Note 3)  |
| 15                | <b>SHARPNESS</b>             | 3 Byte      | 000 to 015<br>Note 1), Note 3)  |
| 16                | Main input function          | 3 Byte      | Same as item 9 of QST commands  |
| 17                | Main screen size information | 1 Byte      | Same as item 11 of QST commands |
| 21                | Check sum                    | 2 Byte      |                                 |
| 22                | ETX                          | 1 Byte      | 03hex                           |

**2) <QPI> Obtaining Integrator/PICTURE information**

Note 1) If the signal type is not confirmed, dummy data is output.

Note 2) During video signal input, dummy data is output.

Note 3) During PC signal input, dummy data is output.

#### **3) <QWB> Obtaining integrator/WHITE BALANCE information**

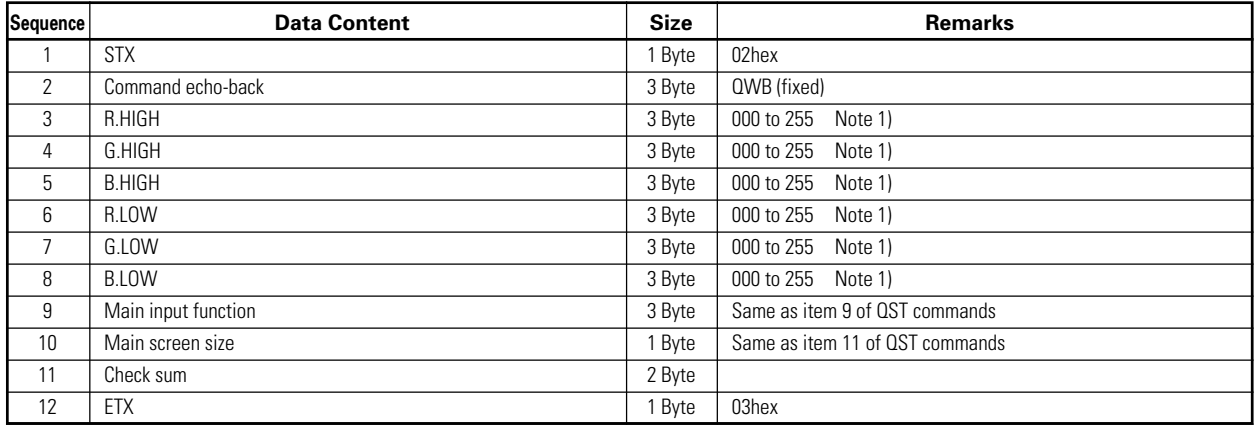

Note 1) If the signal type is not confirmed, dummy data is output.

## **4) <QPS> Obtaining integrator/SCREEN information**

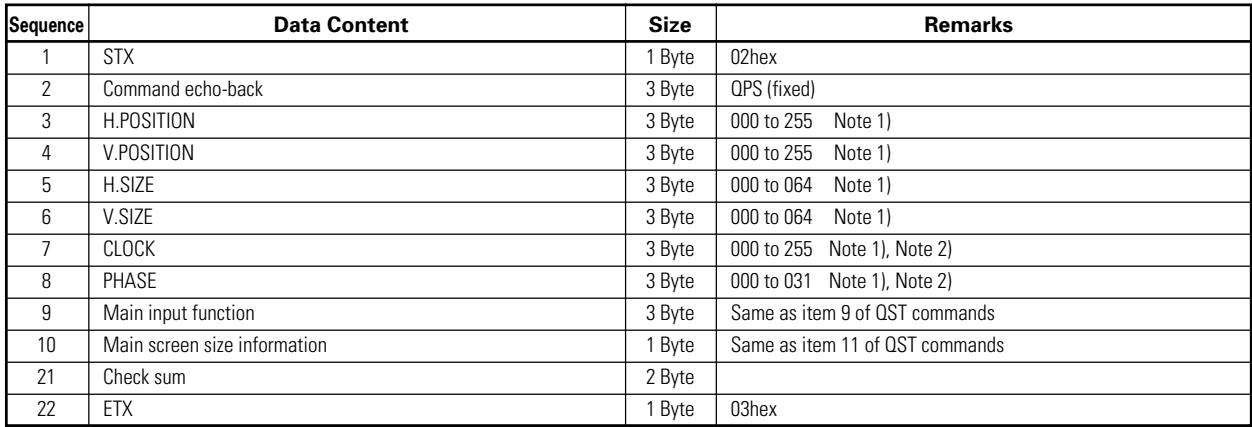

Note 1) If the signal type is not confirmed, dummy data is output.

Note 2) During DVI or video input, dummy data is output.

## **5) <QSS> Obtaining SETUP information**

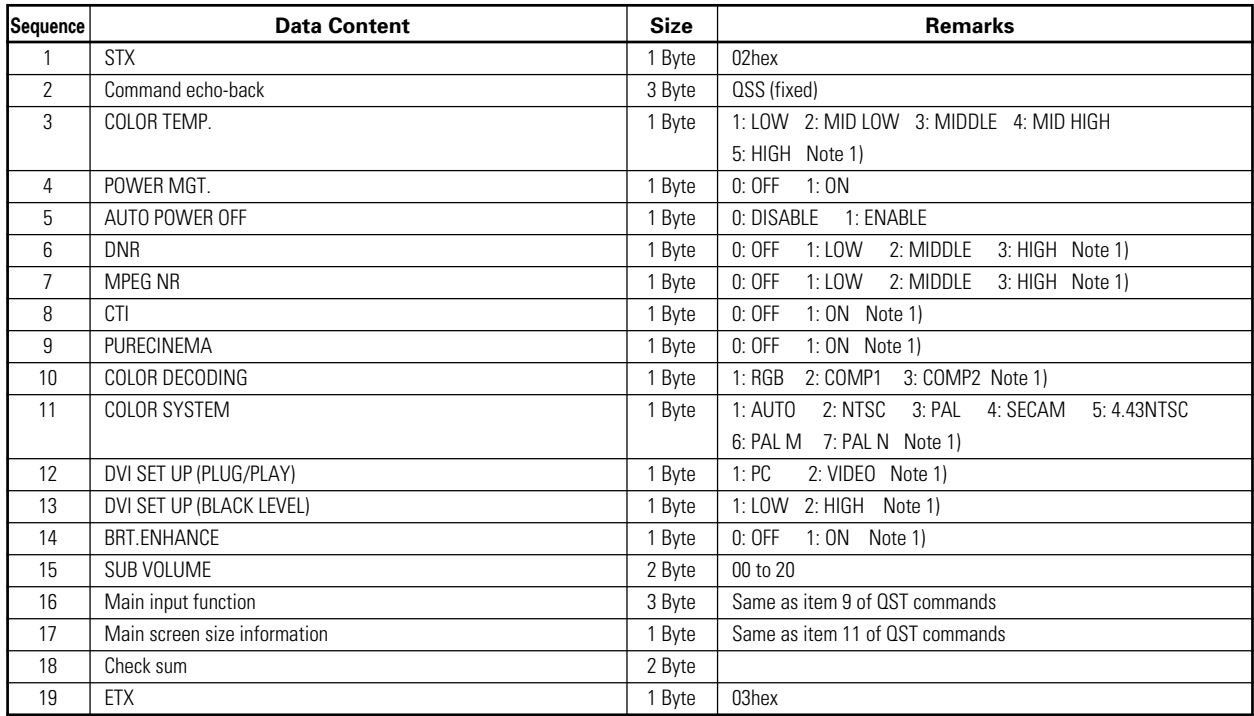

Note 1) In the case of set data that cannot be output because of the type of input signal, dummy data is output.

#### **6) <QSO> Obtaining menu integrator/OPTION information**

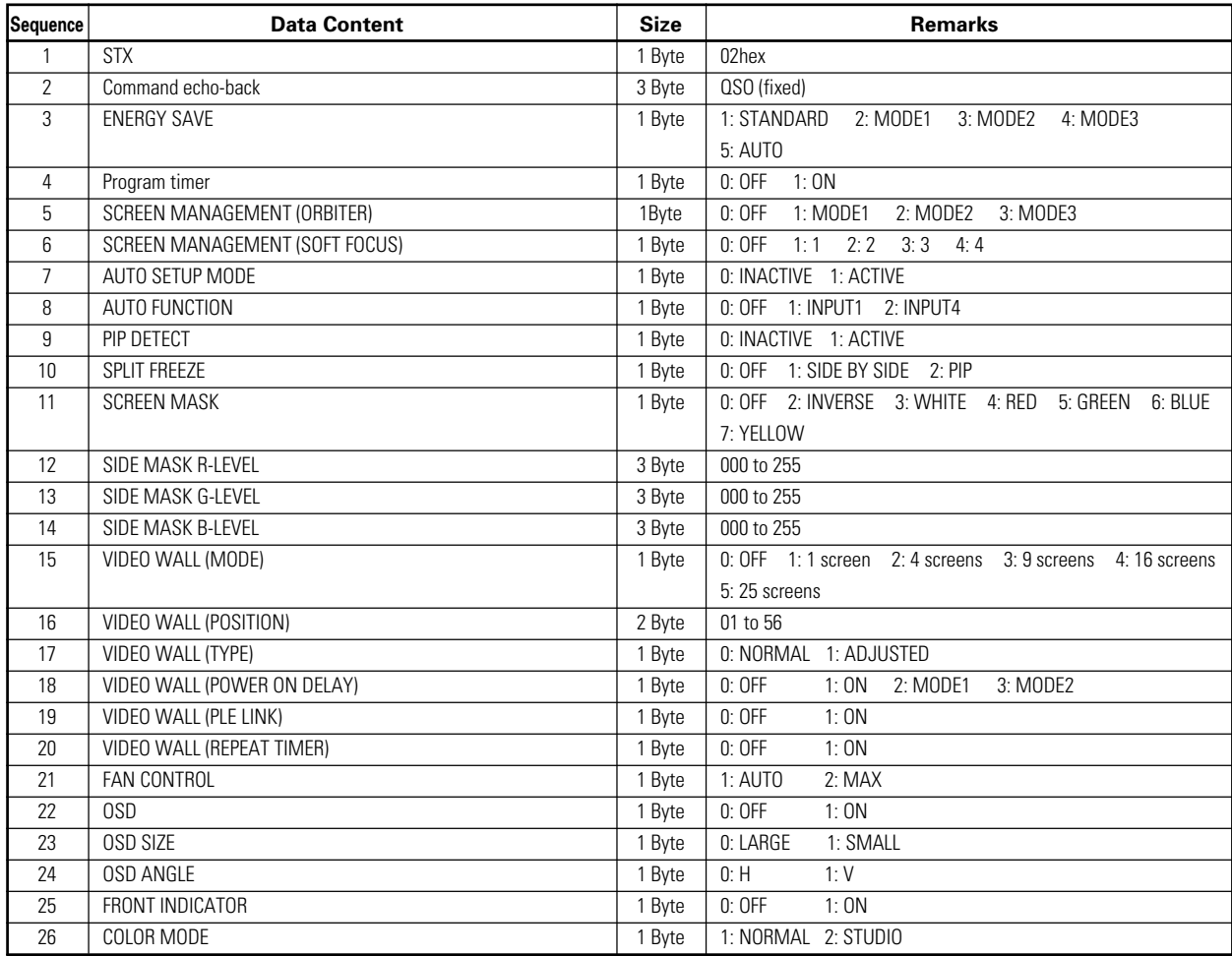

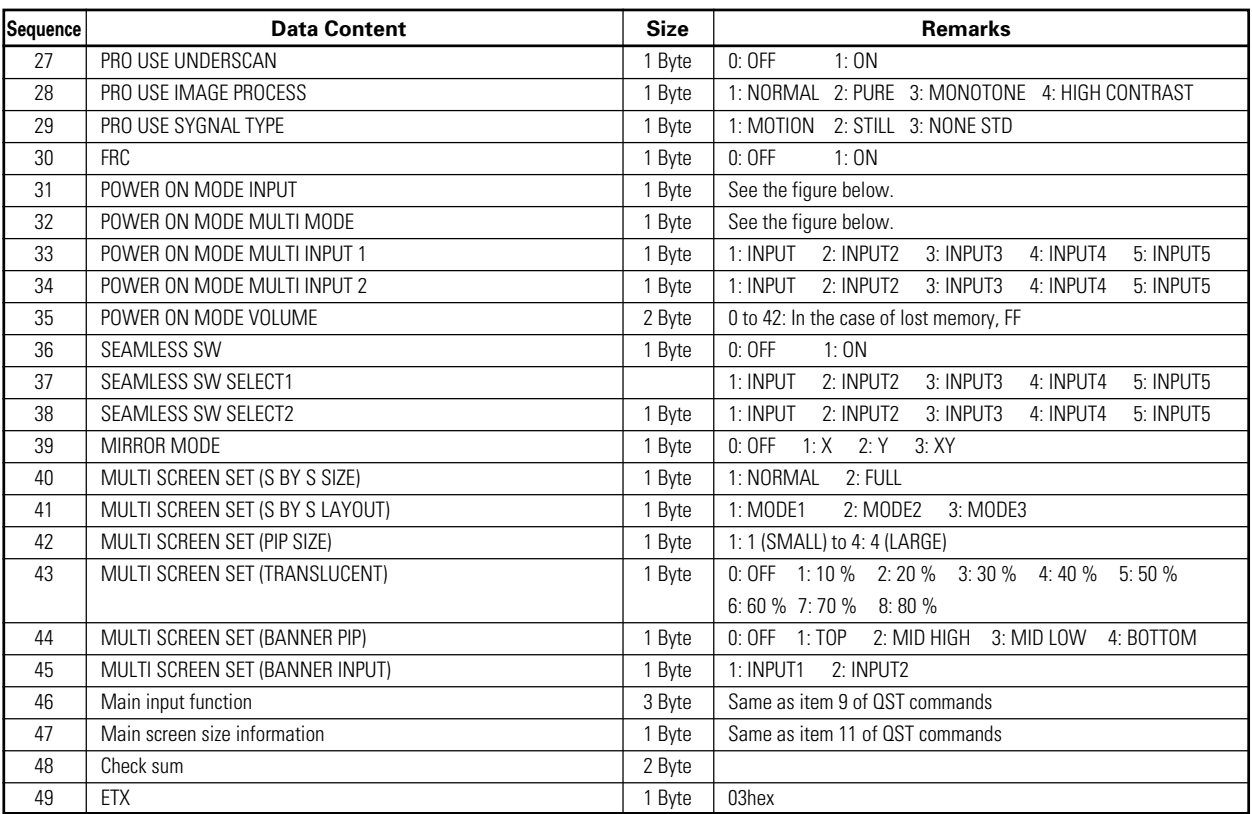

#### **7) <QSU> obtaining the audio status**

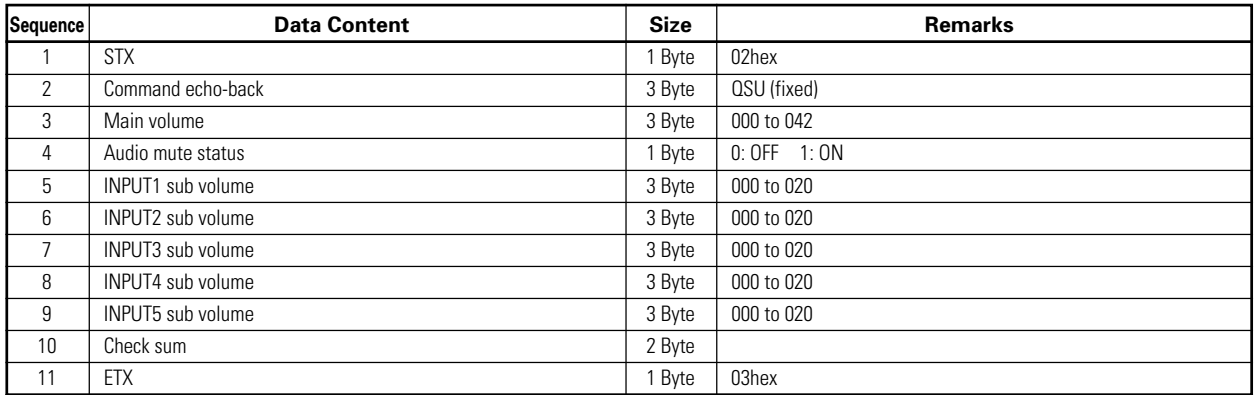

#### **8) <QCI> Obtaining time information**

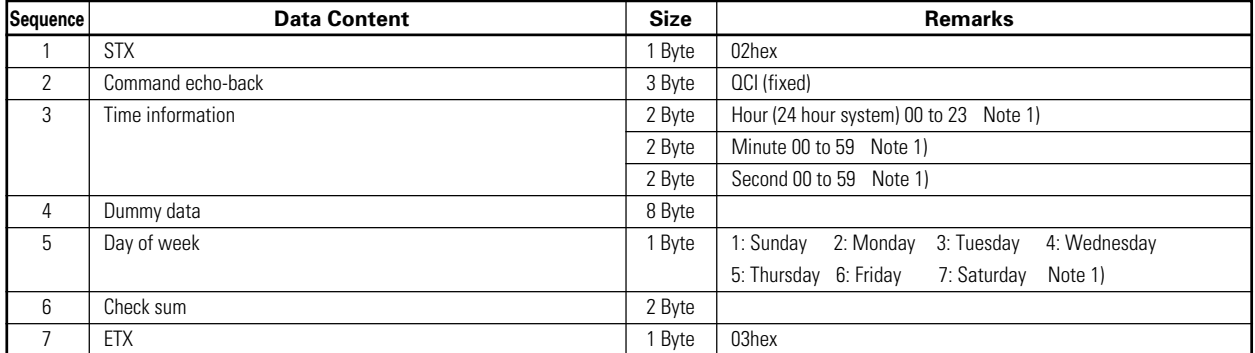

Note 1) During standby and when this command was initially set, the value at the time that power was finally shut off is transmitted.

## **9) <QAP> Obtaining machine name**

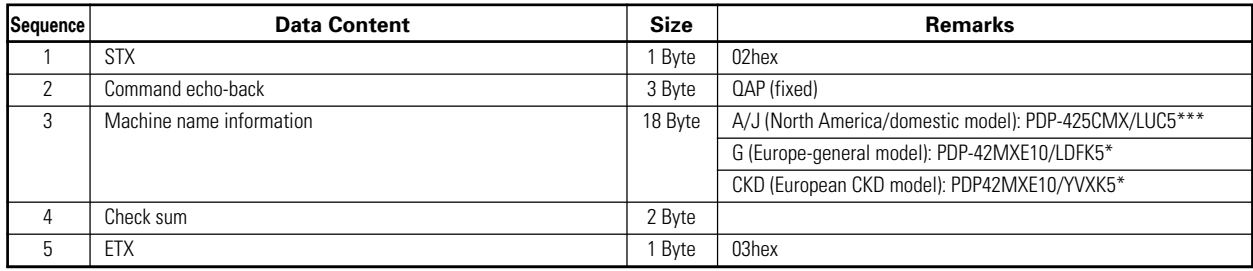

#### 7 **Check Sum**

This is data to which 2-Byte ASCII code is added to a data group returned by a QUEST command.

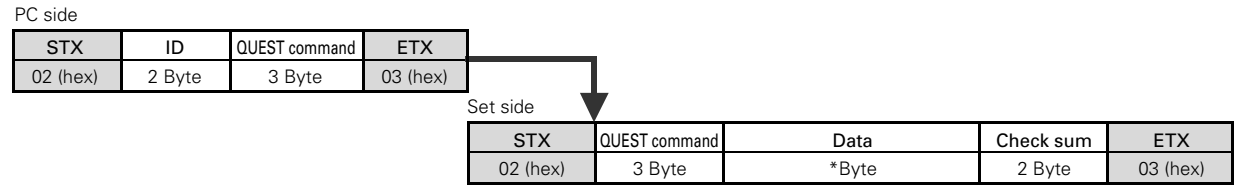

A detailed example is given below.

Example) The check sum value that is added when the QUEST command "QAA" returned the following 6-Byte data string.

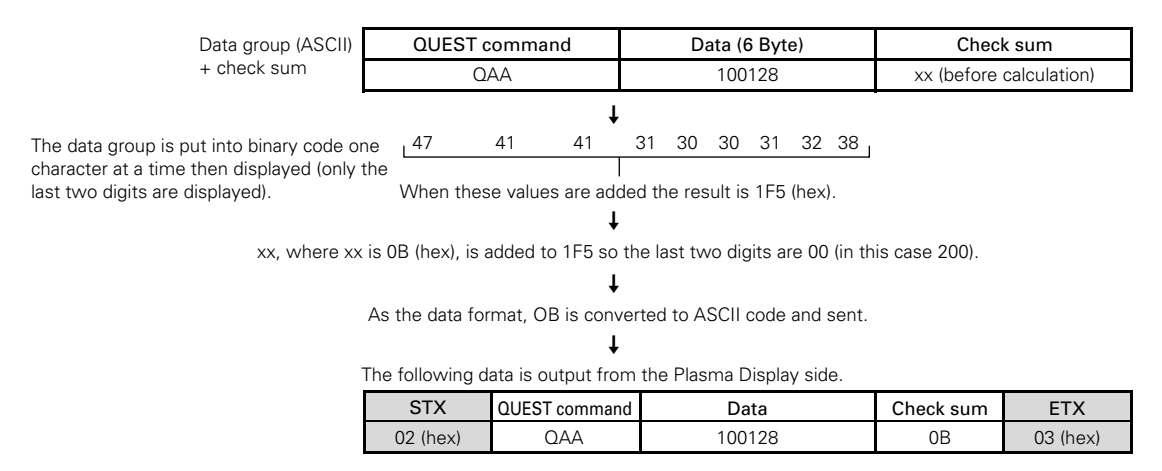

#### **\* The returned data group is in capital letters. Please keep this in mind when introducing it into the binary display.**

#### ■ Examples of check sum applications

Example 1) When the data is missing 1 Byte

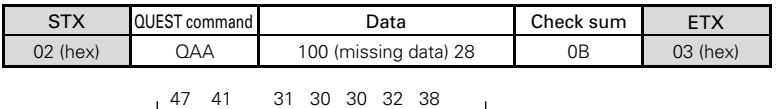

The data group is calculated according to rules by a PC application, and when these values are added the result is 1C4 (hex).

≠ A value xx, where xx is 3C (hex), is added to 1C4 such that the last two digits are 00 (in this case 200).

Here, the check sum [OB (hex)] and the calculated [3C (hex)] do not match. ≠ ≠

Since they do not match, the PC application sends the QUEST command again and gets the data again.

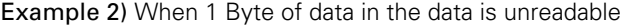

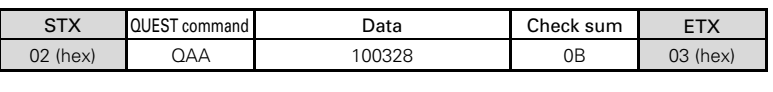

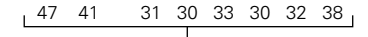

The data group is calculated according to rules by a PC application, and when these values are added the result is 1F7 (hex).

≠ A value xx, where xx is 09 (hex), is added to 1F7 such that the last two digits are 00 (in this case 200).

Here, the check sum [OB (hex)] and the calculated [09 (hex)] do not match. ≠

≠

Since they do not match, the PC application sends the QUEST command again and gets the data again.

## **2.03.0Screen Burning**

When the same image is reproduced for a long period (still image, telop, etc.), the image is burned into to screen. It may be difficult to remove this image. Burning should be managed by making necessary changes in the video software, projection method, system configuration etc.

This display has a function that reduces this kind of burning.

#### 7 **Menu mode**

- 1 ENERGY SAVE setting: refer to sections 5.3.4, "Adjustment and setting in the Menu Mode 4) Energy Saving Setting" (pg. 119) and 5.3.7, "Adjustment and setting in the Menu Mode 12) Energy Saving Setting" (pg. 143) in the Technical Manual. The screen brightness is controlled according to the input signal and by the brightness of the room.
- 2 ORBITER Setting: refer to section 5.3.4, "Adjustment and setting in the Menu Mode 5) Orbiter Setting" (pg. 121) and 5.3.7, "Adjustment and setting in the Menu Mode 13) Orbiter Setting" (pg. 145) in the Techicnal Manual. This function gradually and randomly moves the image position vertically and/or horizontally after a set amount of time. Or the edges of the images are restricted by setting soft focus in order to soften images edges.

#### ■ Integrator Mode

1 SCREEN MASK Setting: refer to section 5.4.3, "Adjustment and setting in the Integrator Mode 9) SCREEN MASK Setting" (pg. 164) in the Technical Manual.

An inverse or full mask signal appears on the screen.

When a full mask is prepared beforehand, it becomes more difficult for the screen to become burned. Using an inverse signal may be an emergency measure when the screen is burned from displaying a still image. However, completely removing the burn is not possible.

2 SIDE MASK Setting: refer to section 5.4.3, "Adjustment and setting in the Integrator Mode 10) SIDE MASK Setting" (pg. 165) in the Technical Manual.

This setting adjusts the method of displaying the SIDE MASK signal and adjusts the signal level of the SIDE MASK signal.

#### ■ Menu Mode and Integrator Mode

1 PROGRAM TIMER Setting: refer to section 5.3.4, "Adjustment and setting in the Menu Mode 11) Program Timer Setting" (pg. 127) and 5.3.7, "Adjustment and setting in the Menu Mode 19) Program Timer Setting" (pg. 151), "5.4.3, "Adjustment and setting in the Integrator Mode 8) Program Timer Setting" (pg. 163) in the Technical Manual. The display contents change at a predetermined time according to set conditions.

#### ■ Standard Functions (Settings cannot be changed)

1 Auto Brightness Adjustment (still image detection)

When an image that has little or no motion, such as a photograph or computer screen, is displayed for a long period, the screen may appear dimmer. This feature is part of the screen-protection function, to automatically adjust the brightness and protect the screen when an image with little or no motion is detected. This function activates after an image with little or no motion has been detected for 3 minutes.

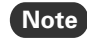

**Note** This function is not found in the menu thus the setting cannot be changed.

## **3.0 Precautions on Connecting Camera Images**

Connecting and using moving images that are nearly still, such as images from a surveillance camera, could damage the panel and reduce the life or be the cause of other issues.

In this situation, it is necessary to set the image quality beforehand.

For instructions on setting the image quality, contact your Pioneer representative.

(Set the 'ENERGY SAVE' function to 'MODE2' or 'MODE3'.)

This setting is not required when just showing a still image from a PC or digital camera.

## **4.0 Concerning frame delay (lip sync)**

The following table shows the approximate time after the video signal is input until it appears on the display.

It is the guideline when considering the audio delay time following the video (lip sync).

The video signal is, in multi-screen mode, delayed by approximately 1 V (there is no delay that exceeds 4 V) in the following cases.

• Right screen of side by side mode (left screen in a case where the same signals are combined)

• Subscreen of picture in picture mode

There is no frame delay with other causes.

#### **(These data are reference values; they cannot be ensured.)**

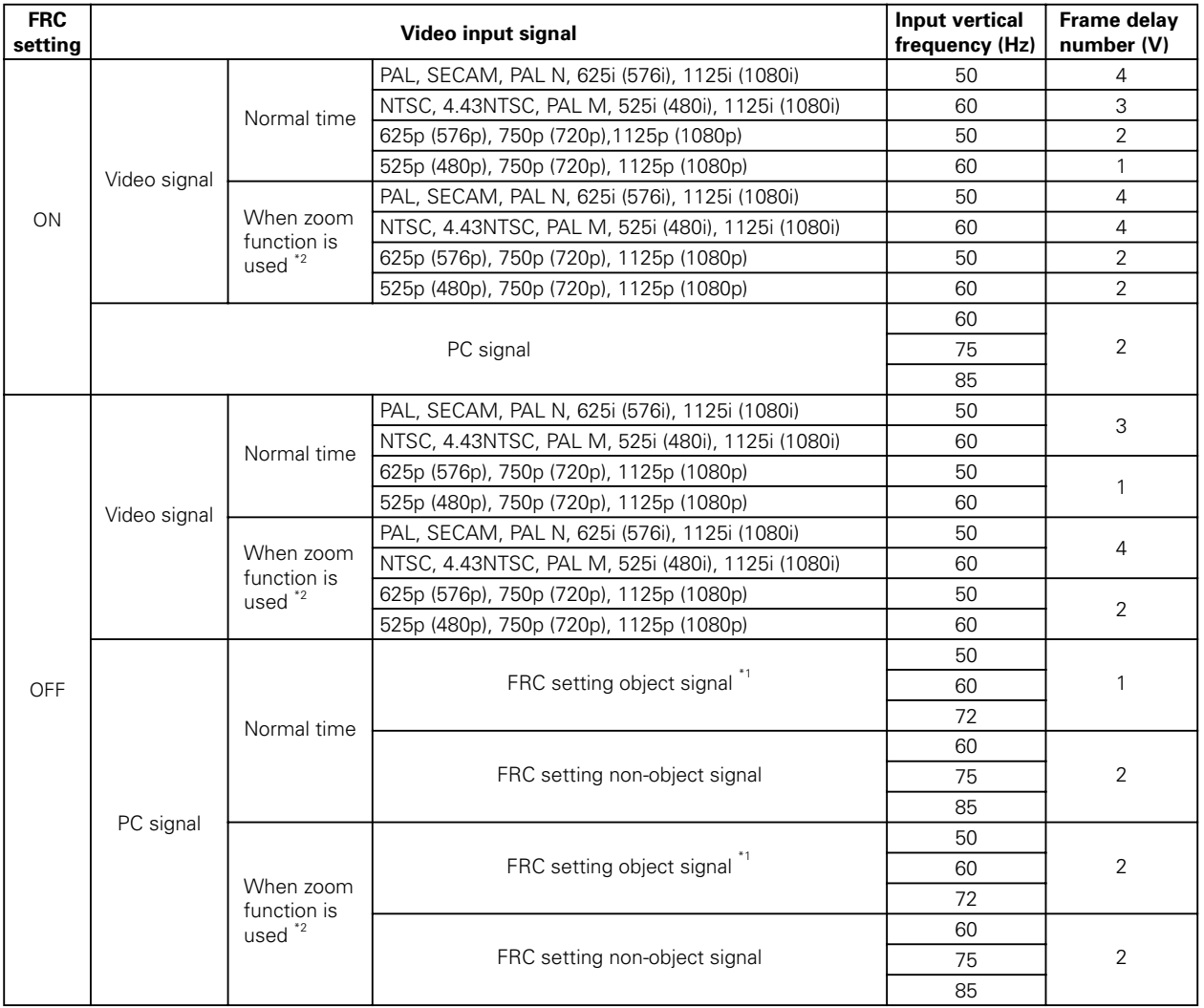

\*1: The FRC object signal in the PC signal is as follows.

640x480@60 Hz VGA, 848x480@60 Hz WVGA, 1280x768@60 Hz WXGA 1024x768@60 Hz XGA, 1280x1024@60 Hz SXGA, 1024x768@50 Hz XGA 1024x768@72 Hz XGA, 640x480@50 Hz VGA (only analog input), 848x480@50 Hz WVGA 1280x768@50 Hz WXGA, 1280x768@72 Hz WXGA, 1400X1050@60 Hz SXGA+

\*2: The zoom function indicates the expansion functions based on H size, V size, and video wall in point zoom and integrator modes.

## **5.0 Precautions**

1) If the power shuts down and stays OFF for a long period, an internal problem has probably occurred (failing part, etc.).

Turn OFF the main power switch on the Plasma Display then wait 1 to 2 minutes and try turning the power ON again. If the power goes OFF again, the display need to be serviced.

If the display operates normally, the power reset has cleared the issue.

- 2) When an image (still image, telop, etc.) is shown on the screen for a long period, there is a possibility that the image could be burned in. This should be managed by making necessary changes in the imaging software, display method, system configuration etc.
- 3) The following kinds of input signals could cause inferior image quality (When a PDA-5003/PDA-5004 is used).
	- Video signal that has been dubbed (copied) repeatedly
	- Copyright-protected signals
	- Scrambled cable TV signals
	- Signals with a sync signal and video signal that are extremely out of phase
- 4) The fan starts operating when the surrounding temperature is greater than 32 °C (the fan rpm becomes faster as the temperature increases, this is normal).
- 5) Screen-saver function (still image detection)

When an image having little motion such as a photograph or PC screen is displayed continuously, the may appear dimmer. To protect the plasma panel, the screen-saver function detects images with little or no motion and automatically adjusts the brightness. This action is not an indication that the display is failing.

Time until the screen-saver function operates:

• Normal-operation mode/menu mode: Approximate 3 minutes after the power is turned ON or after the input is switched.

#### ■ Self-diagnosis Function

When there is an operating or connection error, a message appears on the screen. After reading the contents of the error message, check the condition of the unit.

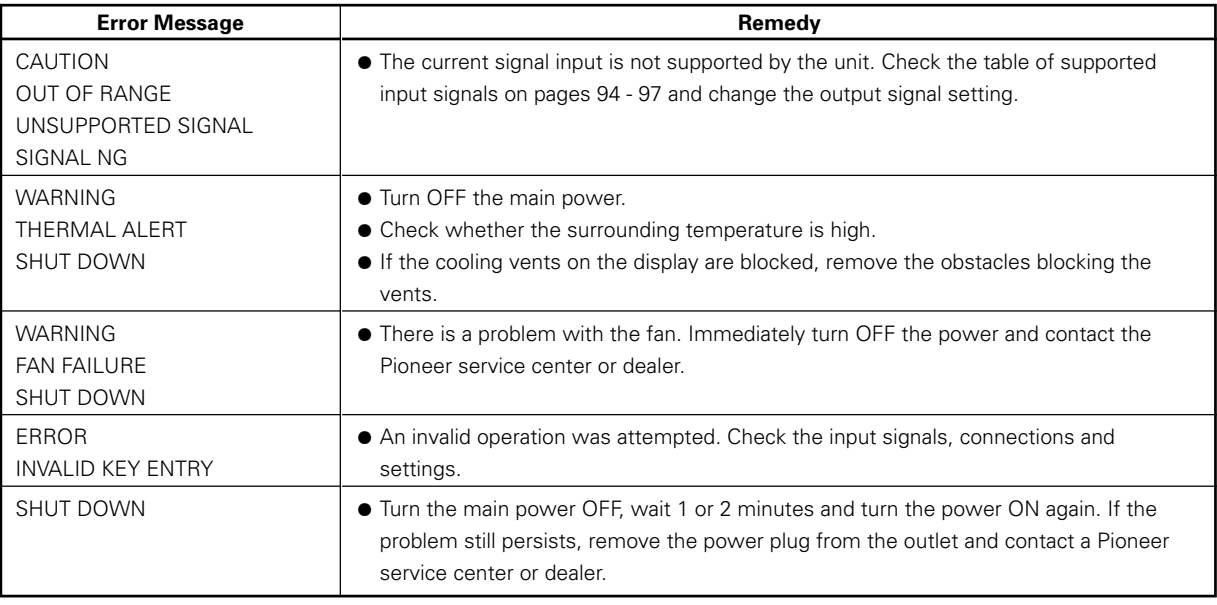

## **Maintenance**

#### **1) Be sure to unplug the power cord from the power outlet before performing maintenance.**

#### **2) Cabinet and Remote-control Unit**

Never use solvents such as benzene or thinner. Using such solvents could cause the cabinet and remote control to degrade and could cause the coating to peel.

Wipe the cabinet and remote control with a soft cloth. If there is heavy soiling, soak a soft cloth in water mixed with a mild detergent. Ring out the water well then clean the panel. Dry the chassis by wiping with a soft, dry cloth.

#### **3) Screen (front protection panel)**

The screen (front protection panel) is treated with a special coating to prevent glare and is very delicate. To clean it, remove any dust and then wipe it gently with a soft cloth. Do not clean it with tissue or a rough, textured cloth. DO NOT use solvents such as benzene or thinner to clean the as this could damage or discolor the display panel. The following cleaning cloths and cleaning liquid are recommended.

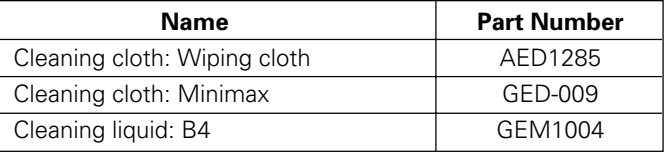

In the case of light soiling, remove the dust and then gently wipe with a Minimax cloth. If there is heavy soiling, remove the dust then apply a small amount of B4 cleaning liquid to an area of the Minimax cloth. Clean the panel. If any of the cleaning chemical left on the unit may make the surface uneven. After the B4 has dried, wipe it clean with a dry Minimax cloth.

#### **4) Vents**

Dust should be removed from the cooling vents on the sides and rear of the unit and in the fan installation area once a month with a vacuum cleaner set on LOW. Also, be sure that the main power switch has been turned OFF before cleaning the vents. Using the unit with accumulated dust causes the internal temperature to rise and could cause fire or other trouble to occur.

#### **5) Readjustment of the White Balance**

This unit uses phosphor elements as in a CRT display, and they degrade over time, reducing the brightness. Since, blue phosphor elements degrade faster than red and green.

\* Occasional readjustment of the white balance may be beneficial.

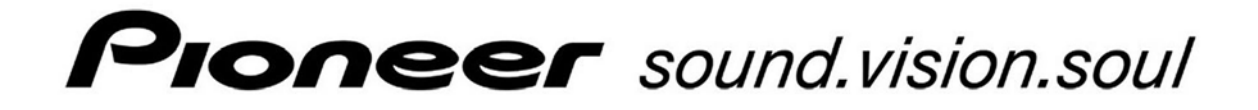

**PDP-425CMX** 

**RS-232C Command Reference Manual**

## **Pioneer Electronics (USA) Inc.**

Industrial Solutions Business Group 2265 East 220<sup>th</sup> Street Long Beach, California 90810 United States of America (310) 952-2000 http://www.pioneerelectronics.com

Free Manuals Download Website [http://myh66.com](http://myh66.com/) [http://usermanuals.us](http://usermanuals.us/) [http://www.somanuals.com](http://www.somanuals.com/) [http://www.4manuals.cc](http://www.4manuals.cc/) [http://www.manual-lib.com](http://www.manual-lib.com/) [http://www.404manual.com](http://www.404manual.com/) [http://www.luxmanual.com](http://www.luxmanual.com/) [http://aubethermostatmanual.com](http://aubethermostatmanual.com/) Golf course search by state [http://golfingnear.com](http://www.golfingnear.com/)

Email search by domain

[http://emailbydomain.com](http://emailbydomain.com/) Auto manuals search

[http://auto.somanuals.com](http://auto.somanuals.com/) TV manuals search

[http://tv.somanuals.com](http://tv.somanuals.com/)